#### [Terug naar index](http://www.janalbregtse.nl/PSPX9/) [PDF](gereedschap-pipet.pdf)

# Kleur meten of instellen met het gereedschap Pipet.

## Algemene werkwijze…we staan in het werkvlak **Bewerken**

**#01:** Kies het gereedschap Pipet op de werkbalk **Gereedschappen**.

**#02:** Stel in het palet **Gereedschapsopties** de gewenste opties in:

• **Samplegrootte** — in deze vervolgkeuzelijst kunt u het gewenste gebied instellen waarvan u een sample wilt maken

• **Alle lagen gebruiken** — schakel dit selectievakje in om een sample van alle afbeeldingslagen te maken

**#03:** Klik **links op een kleur** in de afbeelding om die kleur als **voorgrondkleur** te gebruiken, of klik met de **rechtermuisknop** om de kleur als achtergrondkleur te gebruiken.

Kies aan de linkerzijde het gereedschap **Pipet** , klik op de kleur die u wilt importeren uit de afbeelding en kies het gereedschap.

Kies een voorkeur gebied bv. 5x5 px… als je in een verloop van kleuren meet moet die waarde minder zijn.

# Alle lagen gebruiken 1 nive 3x3 posels (Achtergrond) 9x9 pixels 11x11 pixel b

### **Vanuit andere gereedschappen kunt CRTL indrukken om de pipet tijdelijk te activeren**

Klik eerst met linker muisknop op het **voorgrondschermpje** daarna op de te meten kleur, dan wordt de vastgestelde kleur naar het voorgrond schermpje verplaatst

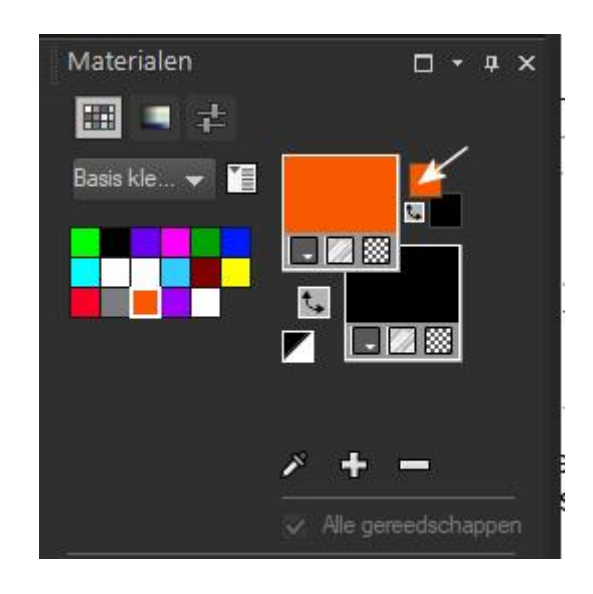